# คู่มือวิธีใช้งาน ระบบ E-Service เทศบาลตำบลนางแล

### (3)การประเมินความพึงพอใจในการรับบริการ

### 3.1. เข้าเว็บไซต์ เทศบาลตำบลนางแล <https://www.nanglae.go.th/home.php>

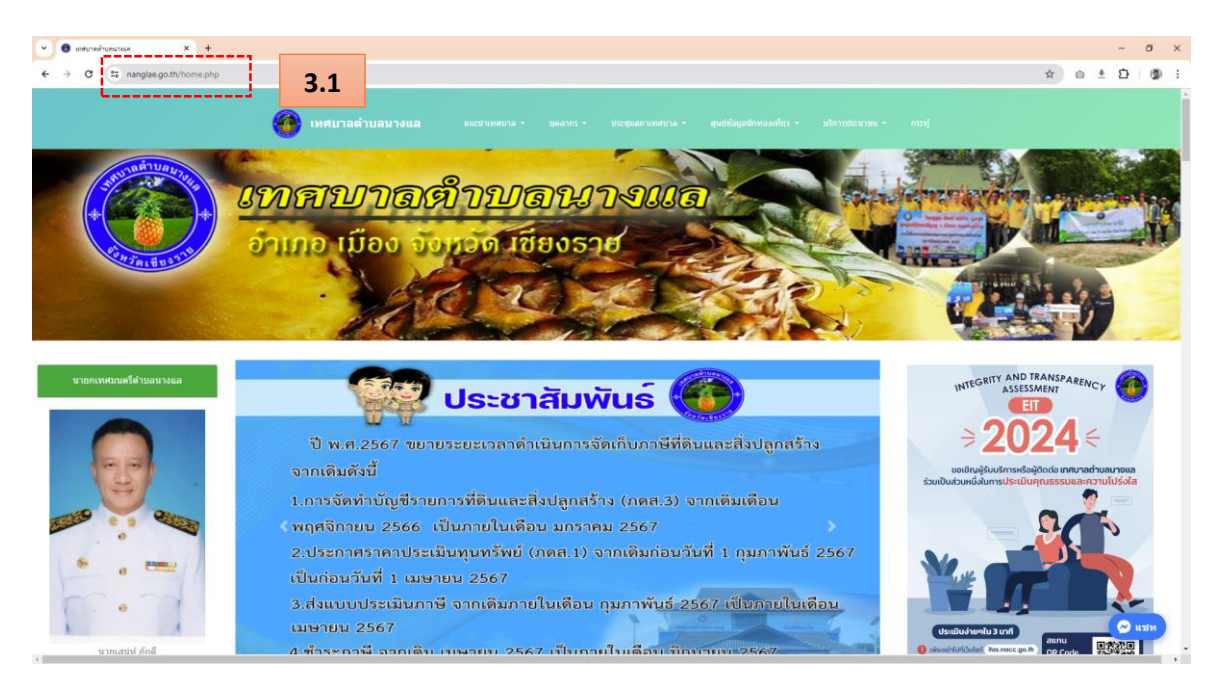

### 3.2.ไปที่แถบเมนู "บริการประชาชน"

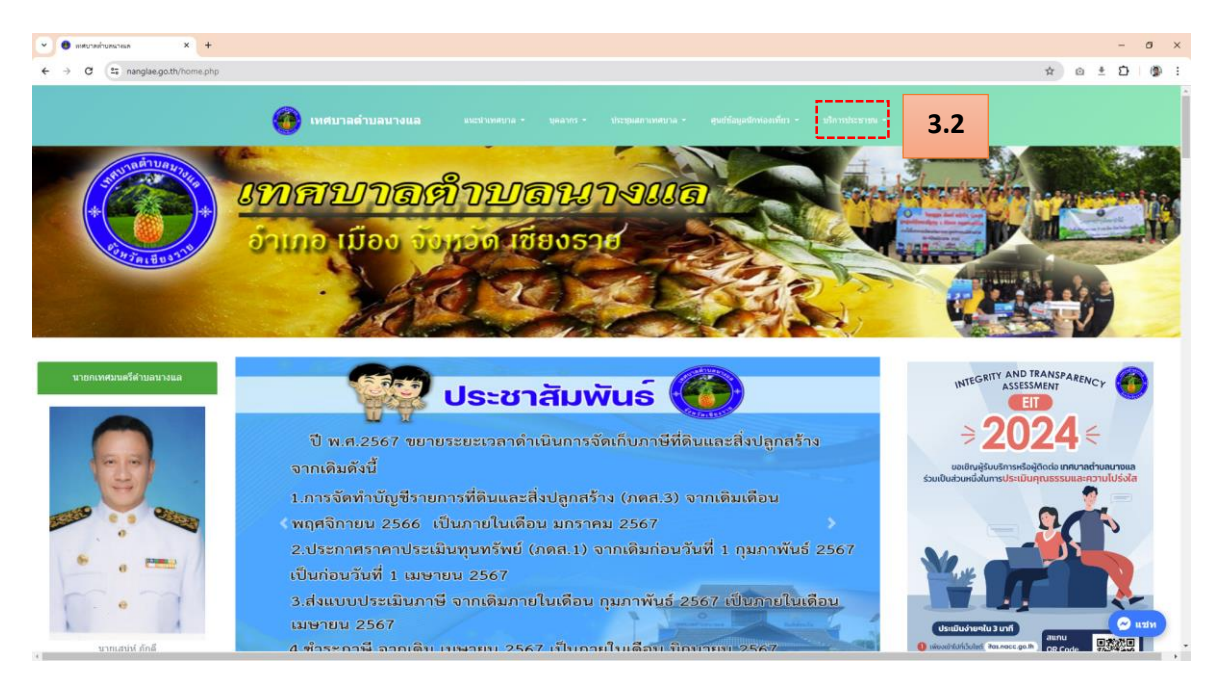

#### 3.3.คลิกเลือกหัวข้อ"E-Service"

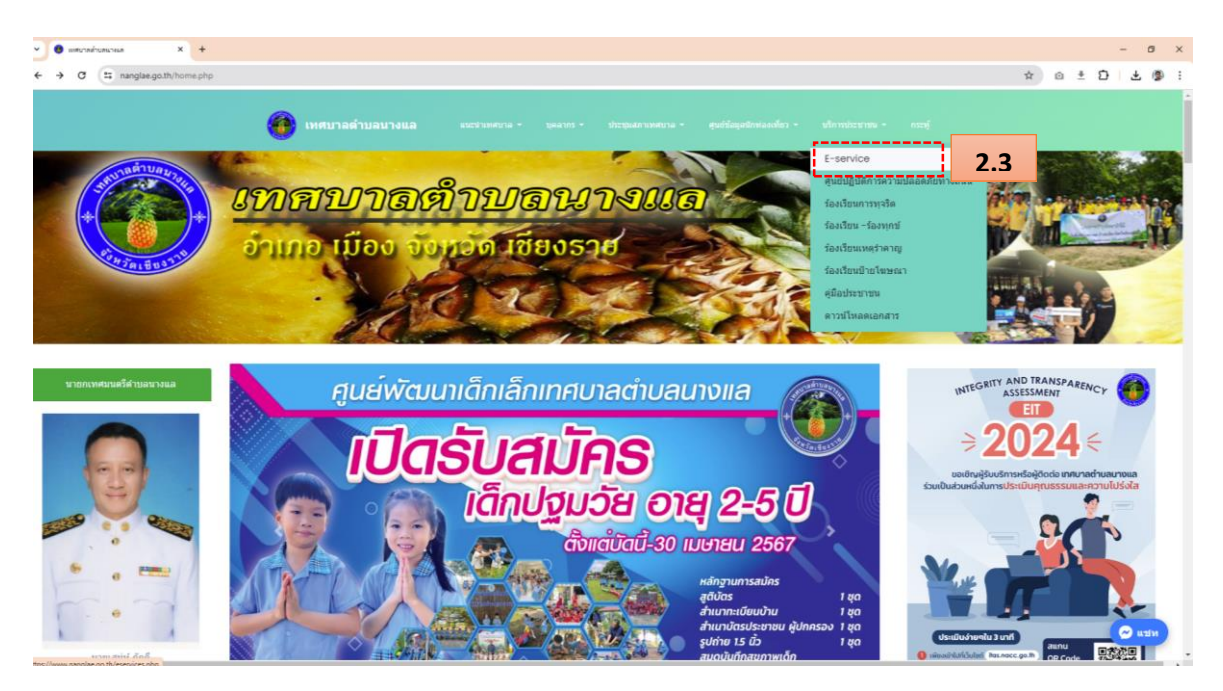

## 3.4. จะเข้าสู่หน้าบริการ "E-Service" คลิกที่ "ประเมินความพึงพอใจในการรับบริการ"

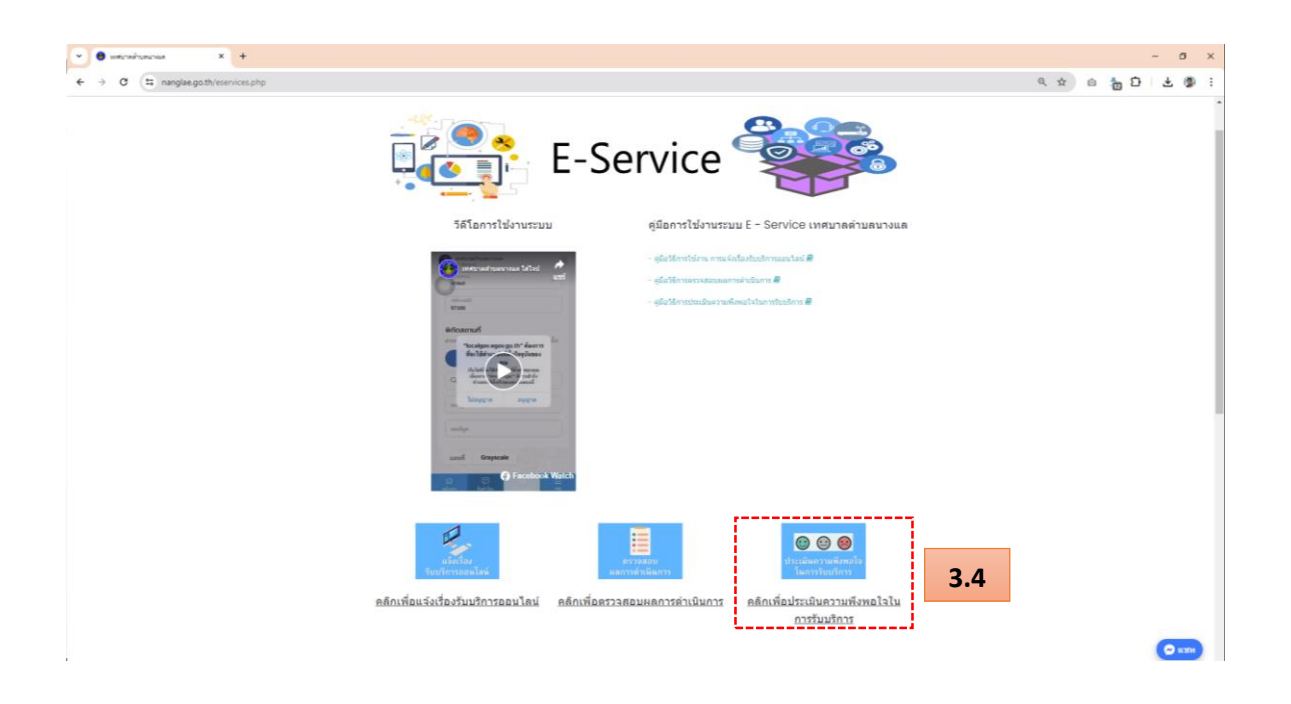

- 3.5. ปรากฏหน้า "ประเมินความพึงพอใจในการบริการ"โดยให้คลิกตรง อีโมจิ ตามระดับความพึงพอใจ ที่เราต้องการให้ในการประเมิน ด้านต่างๆ
- 3.6. สามารถกรอก หรือไม่กรอกขอ้เสนอแนะอื่นๆ ก็ได้
- 3.7. จากนั้นคลิก "ส่งประเมิน" เพื่อเป็นการประเมินความพึงพอใจในการบริการออนไลน์

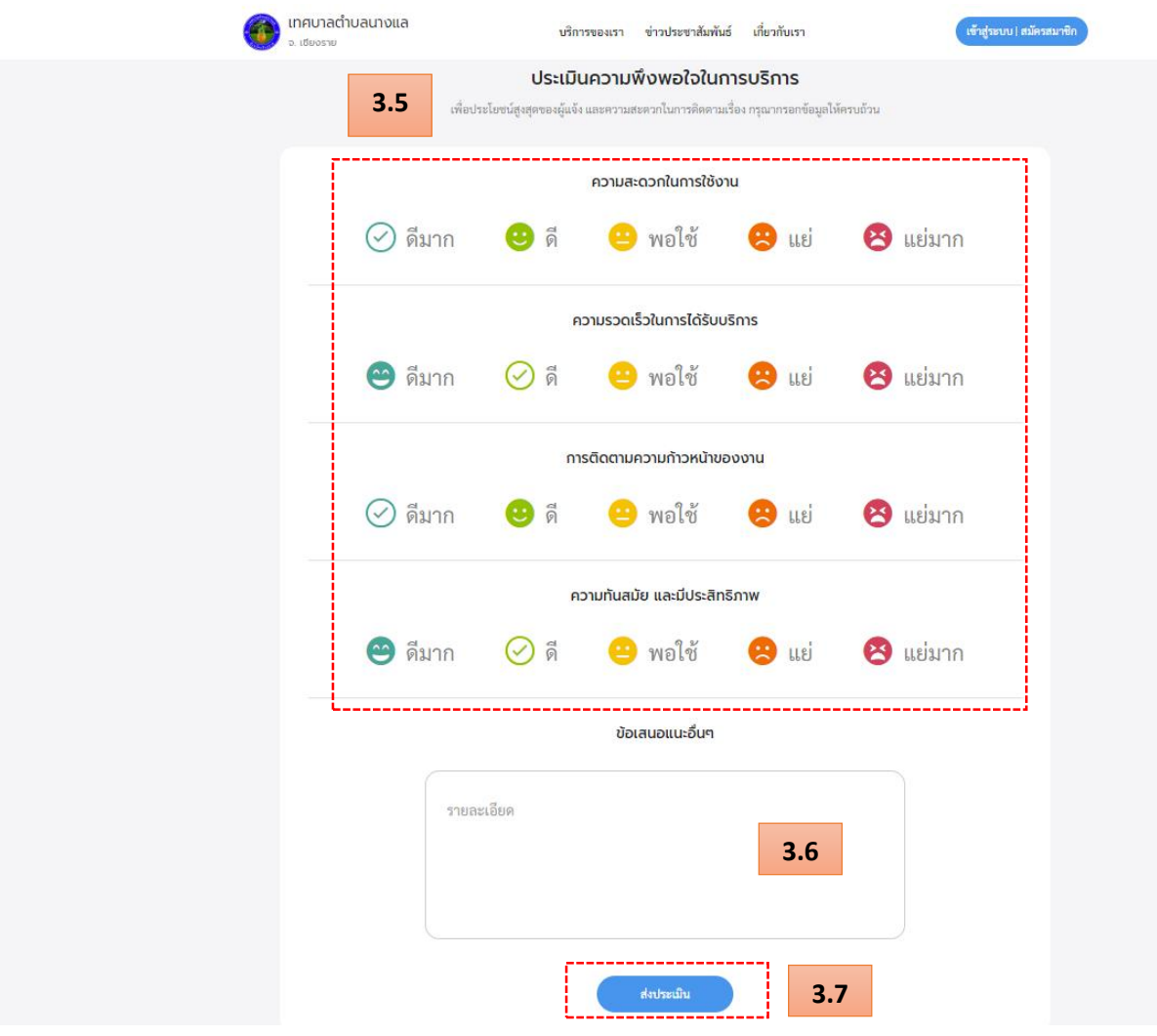